# eCandidat**Commission**

Cellule Apogée

**Contract** 

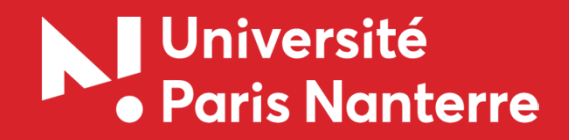

## Vous connecter

Rendez vous à l'adresse ecandidat-gestion.parisnanterre.fr :

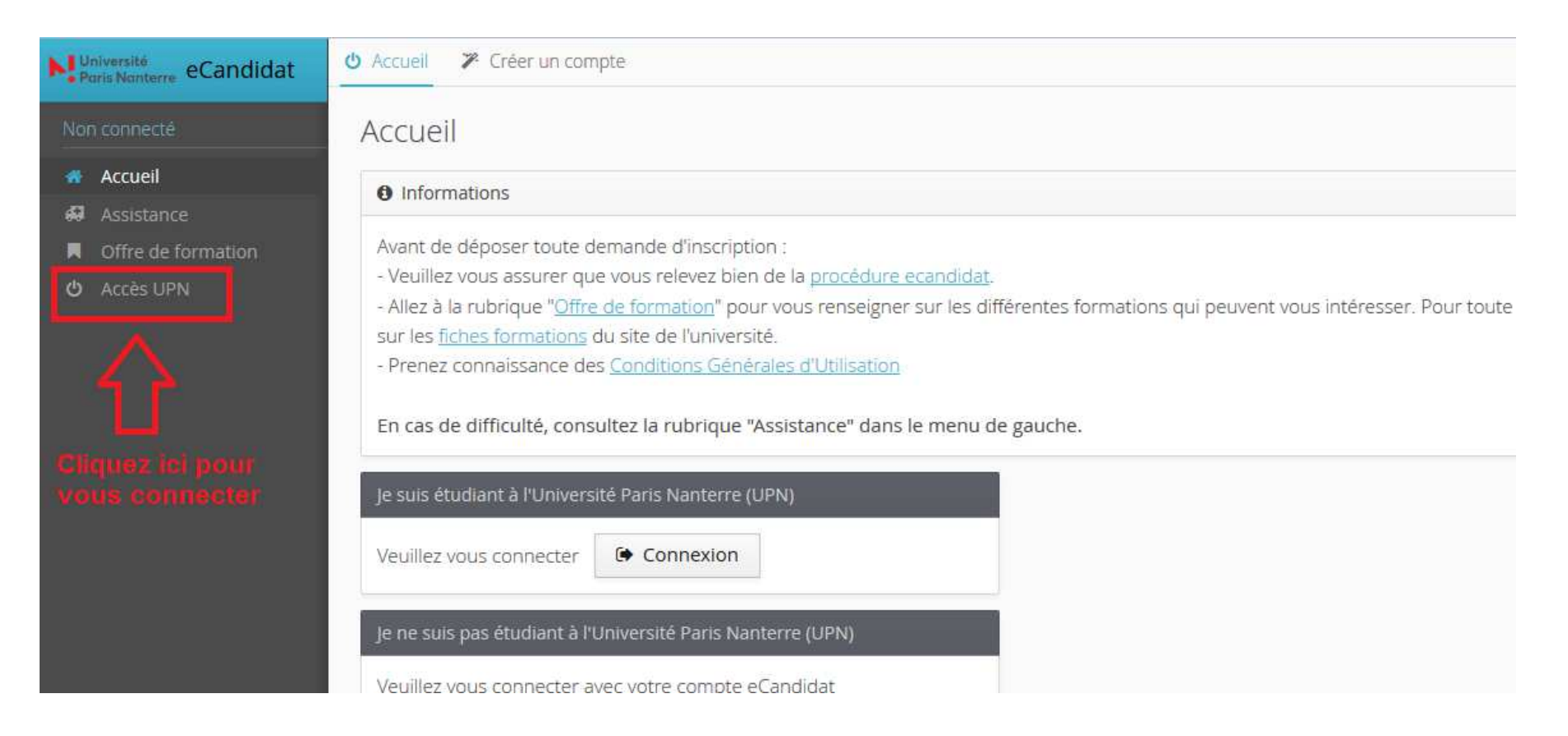

Cliquez sur accès UPN et connectez vous avec votre identifiant et mot de passe de messagerie

## Choix du centre de candidature

Si votre profil est attaché à plusieurs centres de candidature, sélectionnez le centre voulu :

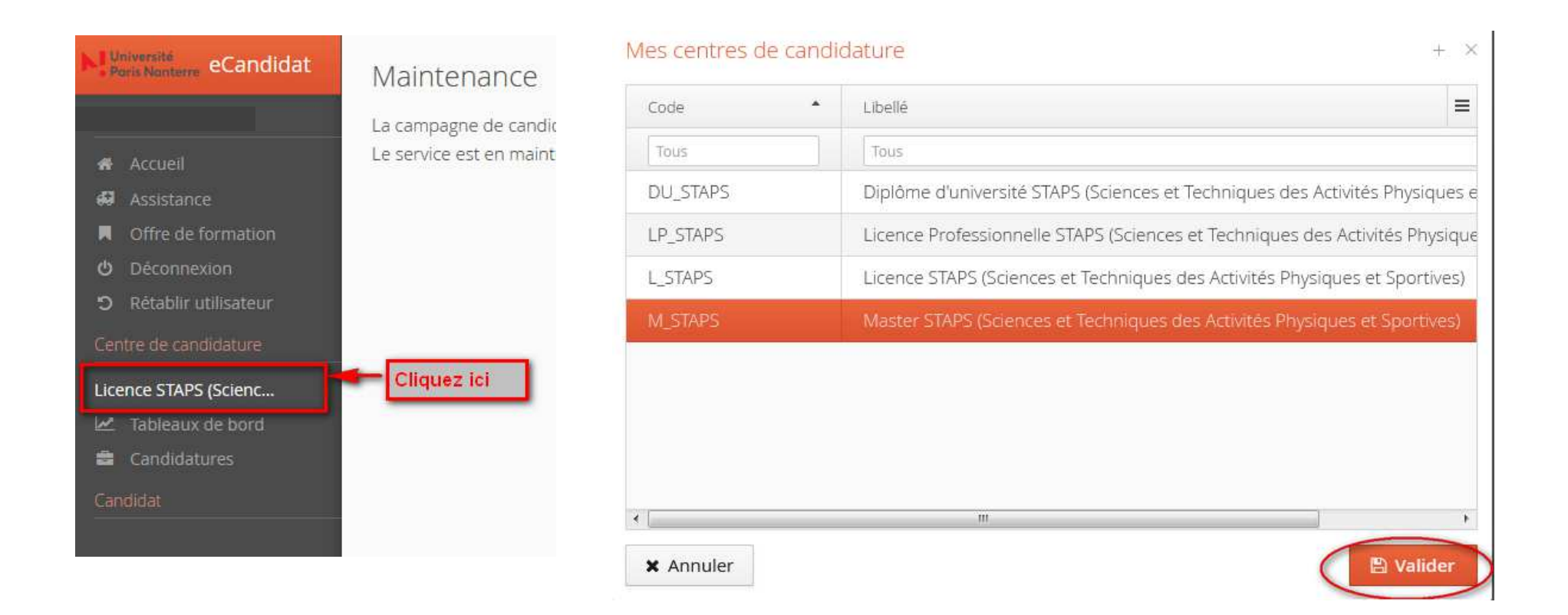

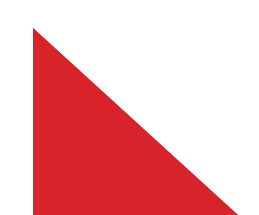

## Portefeuille de candidatures

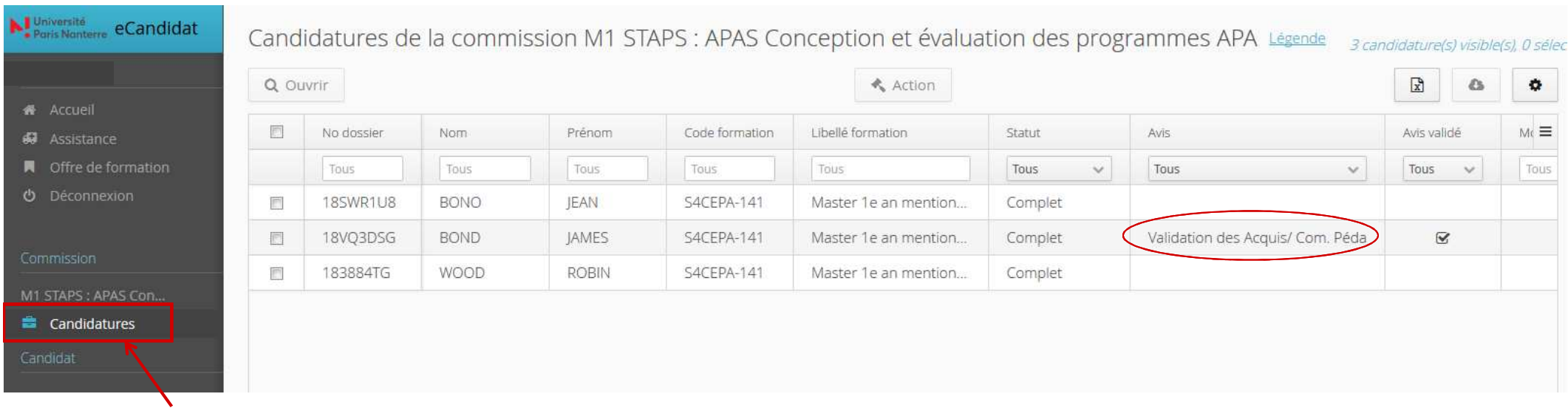

### Cliquez ici pour ouvrir votre portefeuille de candidatures

Toutes les candidatures dont le dossier est complet s'affichent.

Pour les candidats n'ayant pas de titre universitaire (ex BTS, école d'ingénieur, etc…), le gestionnaire aura saisi l'avis « VAC/COMMISSION\_PEDA » afin qu'ils soient visés par <u>l'ensemble</u> des membres de la commission. Important : il s'agit d'une obligation règlementaire qui, si elle n'est pas remplie, nous expose à des recours.

### Alerte SVA :

S'affichent en jaune les candidatures en statut complet depuis 7 jours, en <mark>orange</mark> depuis 15 jours, en rouge depuis 30 jours, n'ayant pas encore reçu d'avis.

Rappel : en cas de non-réponse de l'administration sous deux mois après que le dossier ait été mis complet, le candidat est inscrit de plein droit à la formation demandée en cas de recours.

## Paramétrage d'affichage du portefeuille

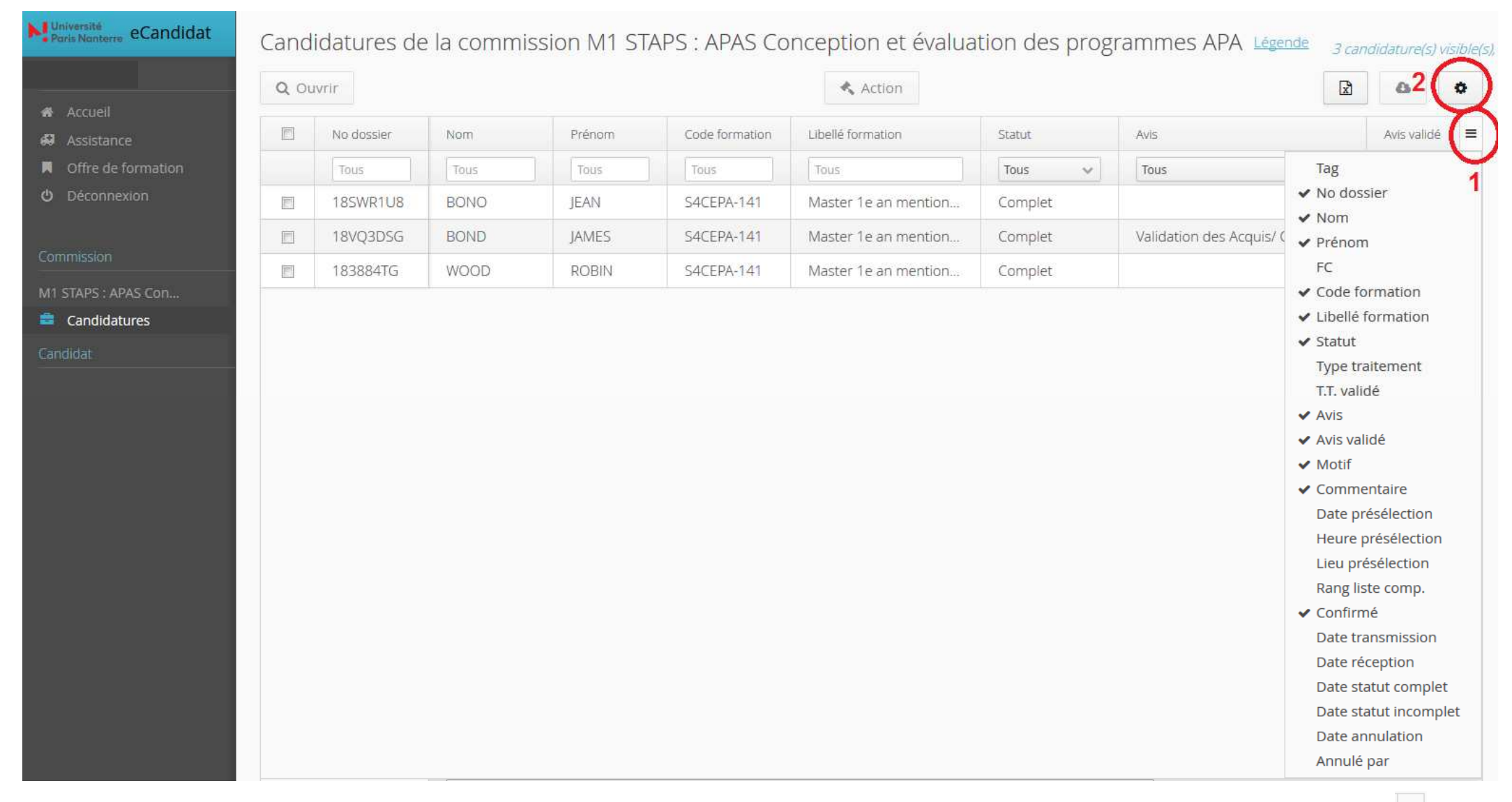

**1**: Vous pouvez paramétrer l'affichage de votre portefeuille à partir des items disponibles en cliquant sur

**2**: Et pour enregistrer ce paramétrage cliquez sur  $\bullet$  puis  $\bullet$  enregistrer en base afin de le retrouver par défaut lors de votre prochaine connexion

## Dossier de candidature

Sélectionnez un candidat puis cliquez sur  $\sqrt{q}$  ouvrir (ou double-cliquez sur le candidat)

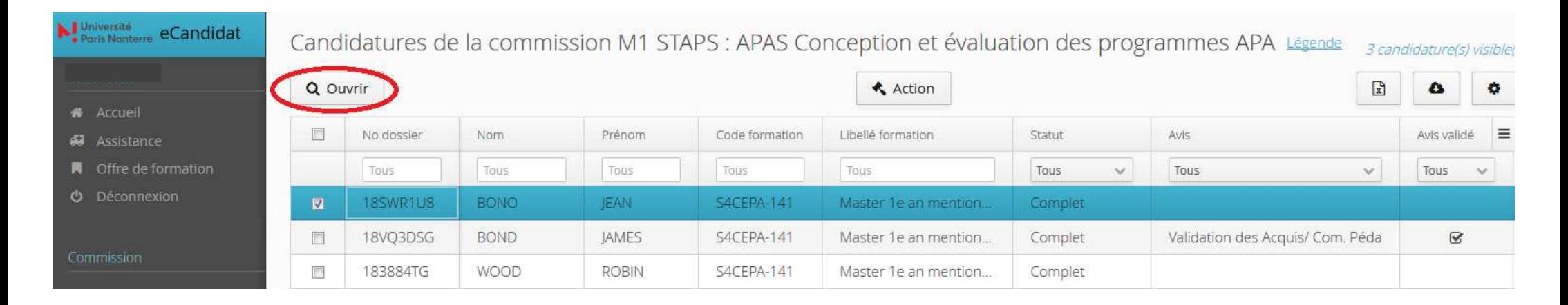

## Dossier de candidature

Vous avez la possibilité soit de télécharger l'ensemble du dossier du candidat en cliquant sur **e Télécharger mon dossier** Soit de visualiser les pièces individuellement en cliquant sur  $\bullet$ 

### Récapitulatif de votre candidature - BONO (EAN (18SWR1U8)

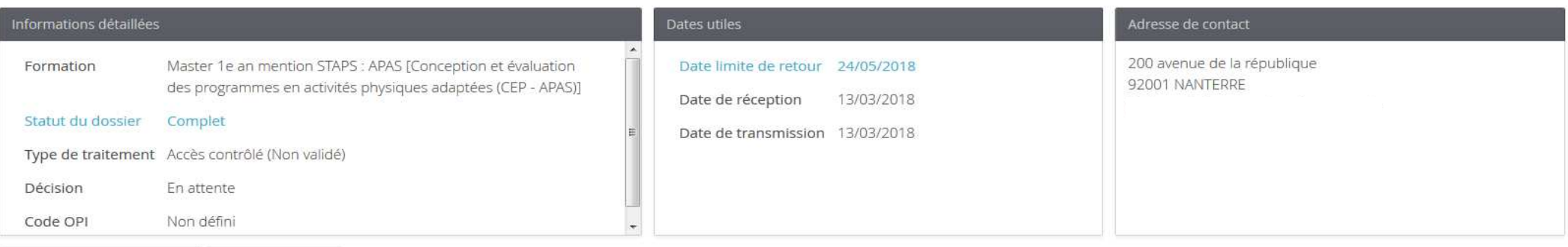

### Pièces justificatives ● Bloc-notes

Pour transmettre votre candidature, vous devez impérativement déposer vos pièces via les commandes du tableau (bouton +) avant le 24/05/2018. Si vous n'êtes pas concerné par une des pièces cliquez sur "Non concerné par cette pièce"

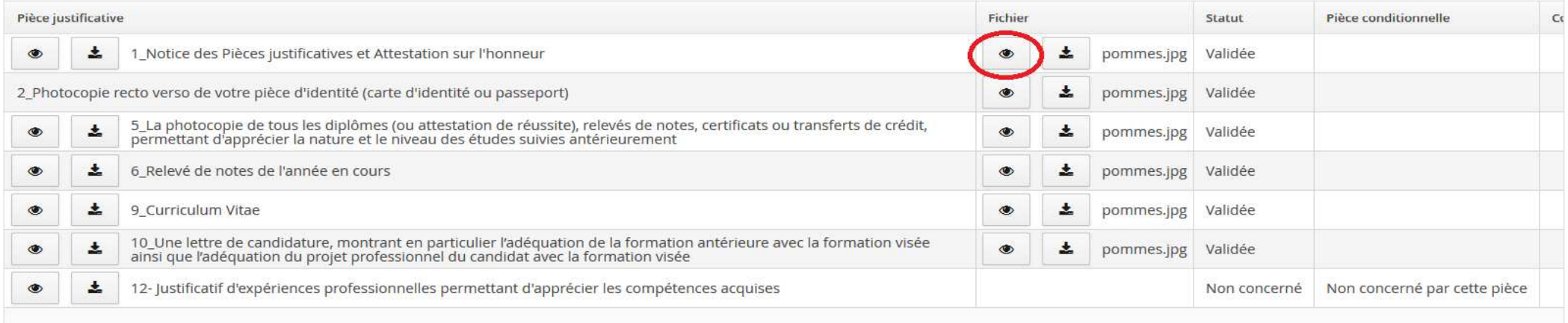

Fermer

**Action** 

**A** Télécharger mon dossier

### Vous avez la possibilité de saisir un mémo dans l'onglet **Bloc-notes**: Cette information sera également visible des gestionnaires, mais pas des candidats.

### Récapitulatif de votre candidature - BONO JEAN (18SWR1U8)

8

## Liste des avis

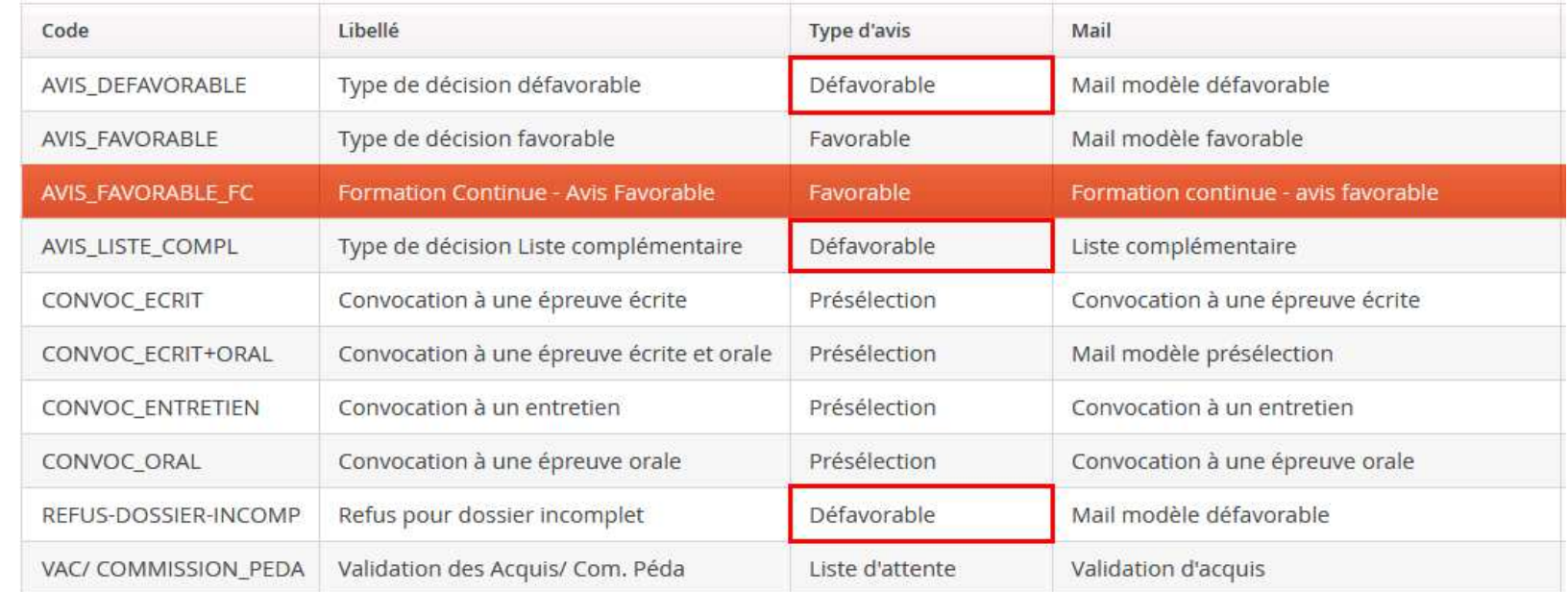

### Les 3 avis typés défavorables nécessitent l'indication d'un motif.

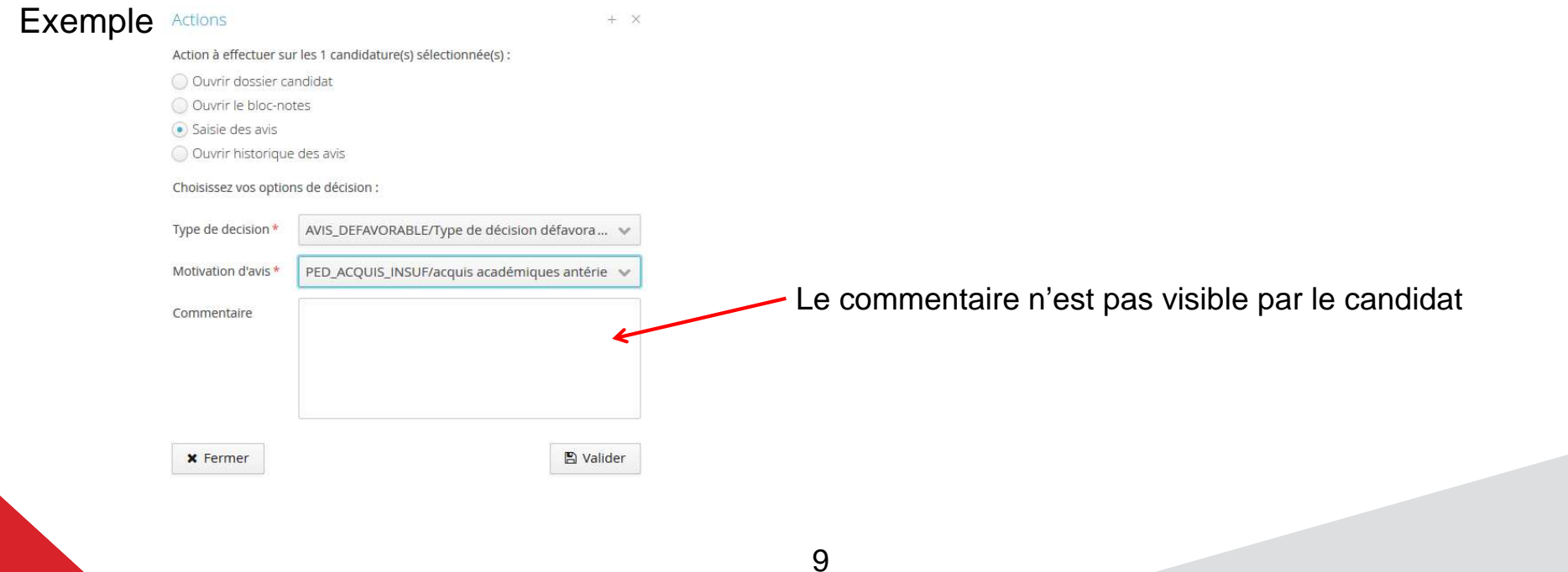

## Liste des motifs de refus

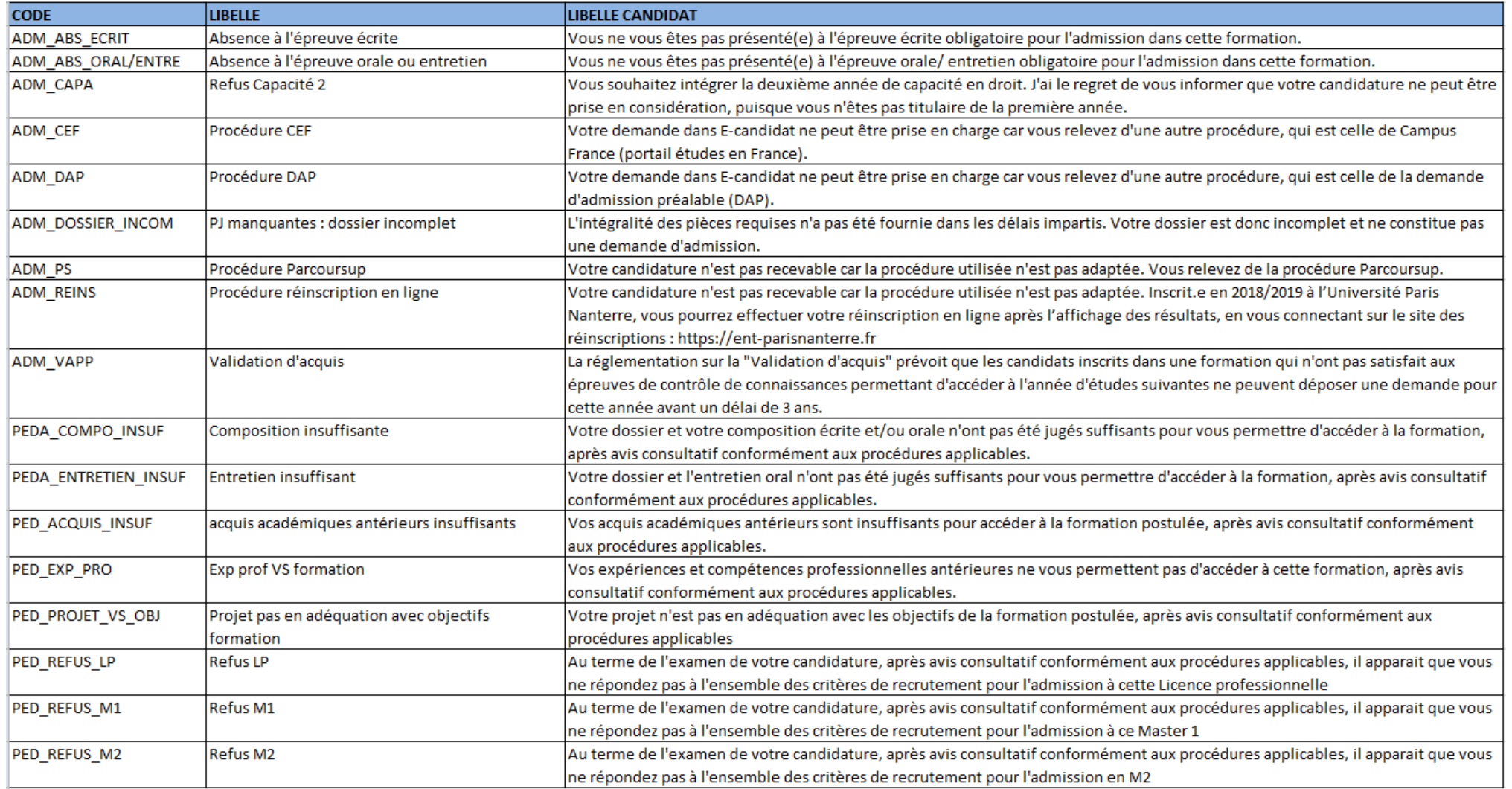

## Liste des motifs de refus

- 
- 

FC.

Les avis codés en « adm\_XXX » sont ceux rendus par l'administration :<br>
• Validation des acquis / Com péda (à saistri lorsque le candidat n'a pas de titre universitaire ex. BTS)<br>
• Convocation à une épreuve de présélection

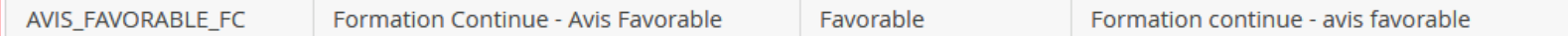

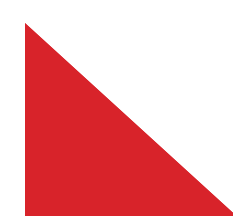

## Saisie des avis

### Master 1e an mention STAPS : APAS [Conception et Date limite de retour 24/05/2018 Formation évaluation des programmes en activités physiques Date de réception 13/03/2018 adaptées (CEP - APAS)] Date de transmission 13/03/2018 Statut du dossier Complet Type de traitement Accès contrôlé (Non validé) En attente  $B = 1$

Pièces justificatives • Bloc-notes\*

Récapitulatif de votre candidature - BONO JEAN (18SWR1U8)

cliquez sur "Non concerné par cette pièce"

200 avenue de la république

Mail: typhaine.corre@parisnanterre.fr

92001 NANTERRE

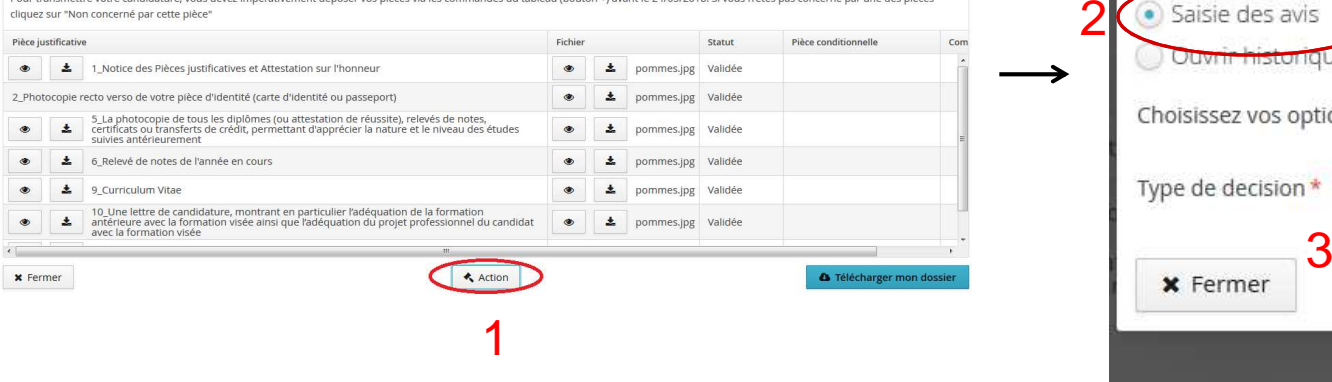

1

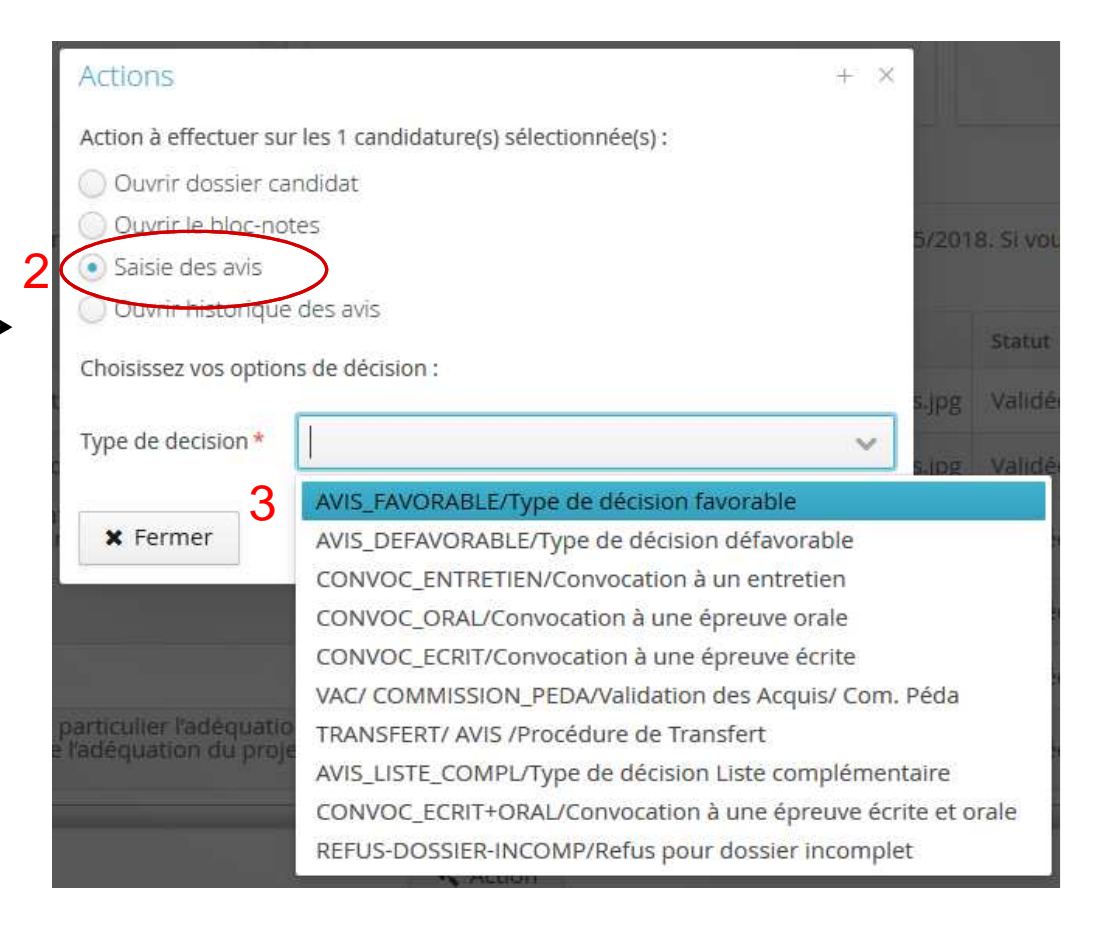

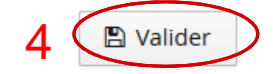

## Convocation (oral, écrit, entretien)

### Actions

 $+ X$ 

Action à effectuer sur les 1 candidature(s) sélectionnée(s) :

O Ouvrir dossier candidat

O Ouvrir le bloc-notes

Saisie des avis

O Ouvrir historique des avis

Saisie des tags

Choisissez vos options de décision :

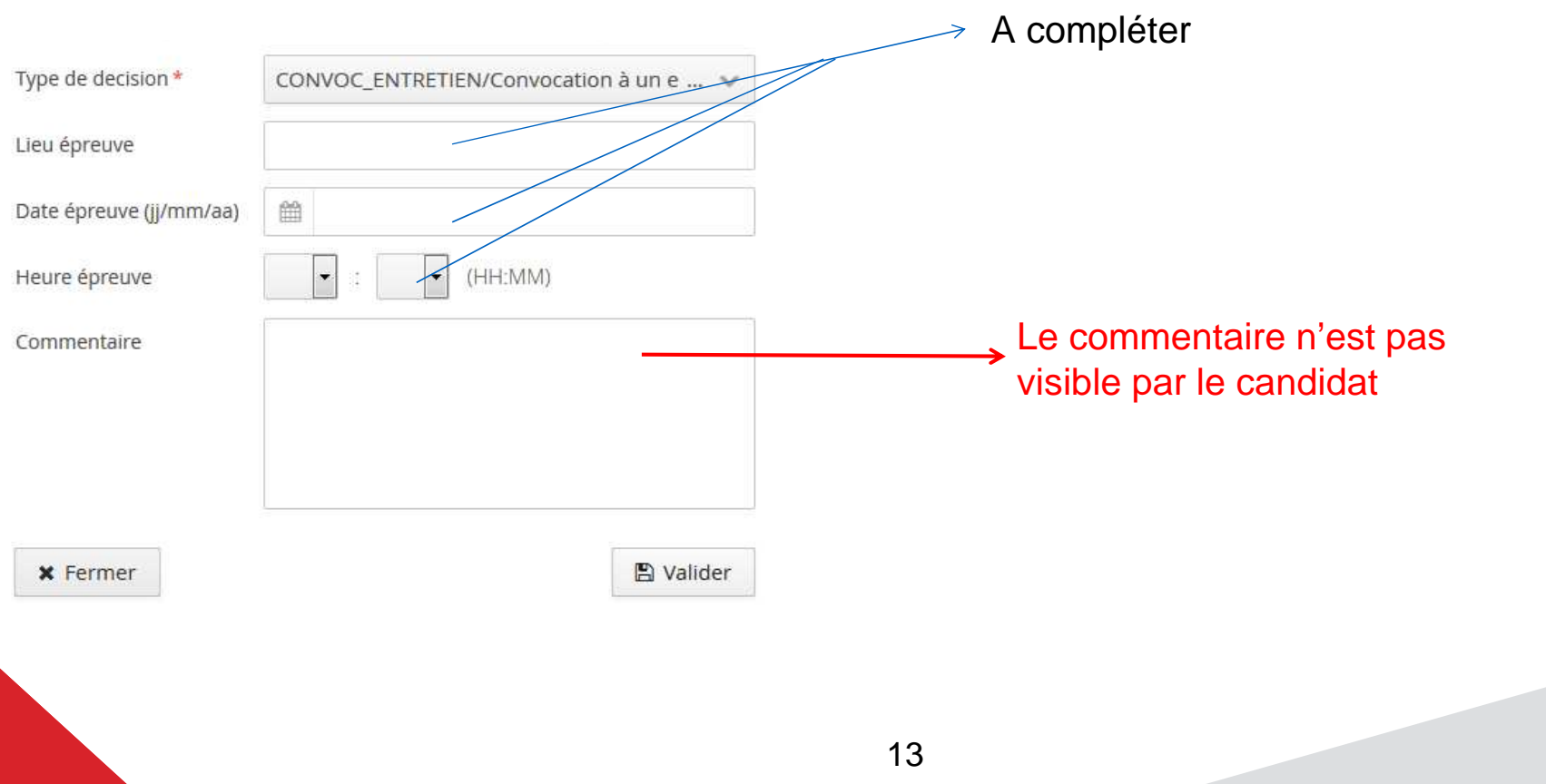

## Case commentaire

### Actions

Action à effectuer sur les 1 candidature(s) sélectionnée(s) :

- O Ouvrir dossier candidat
- Ouvrir le bloc-notes
- Saisie des avis
- O Ouvrir historique des avis

### Choisissez vos options de décision :

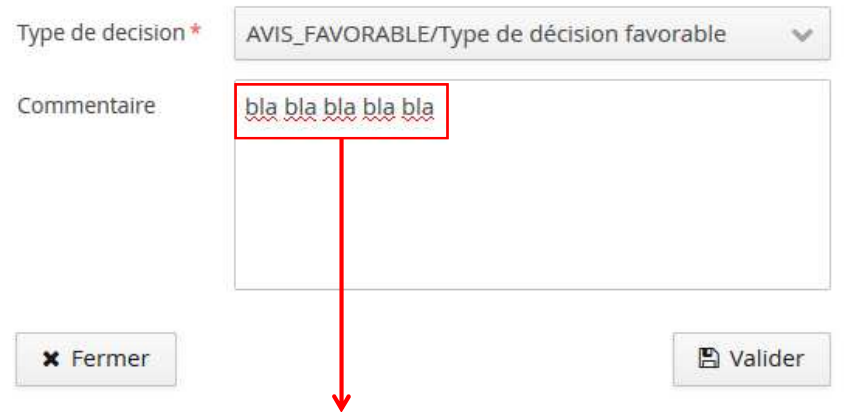

Vous devez renseigner la zone commentaire lorsque vous acceptez une candidature avec un diplôme ou une année en cours : ils faut indiquer « sous réserve d'obtention de …. ».

 $+ X$ 

### Interface commission (et gestionnaire):

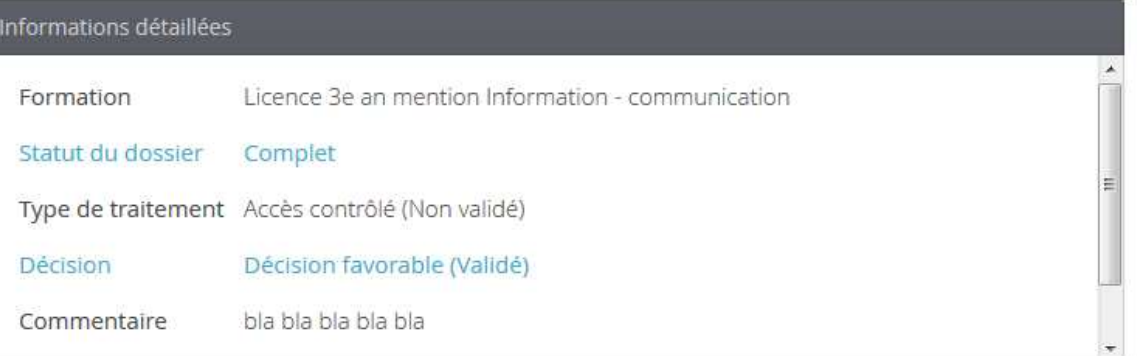

### Interface candidat:

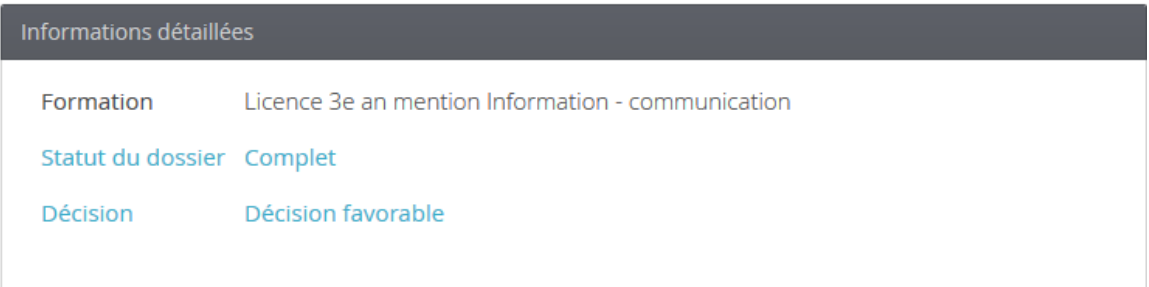

## Saisie multiple des avis

### 1. Cochez les candidats désirés

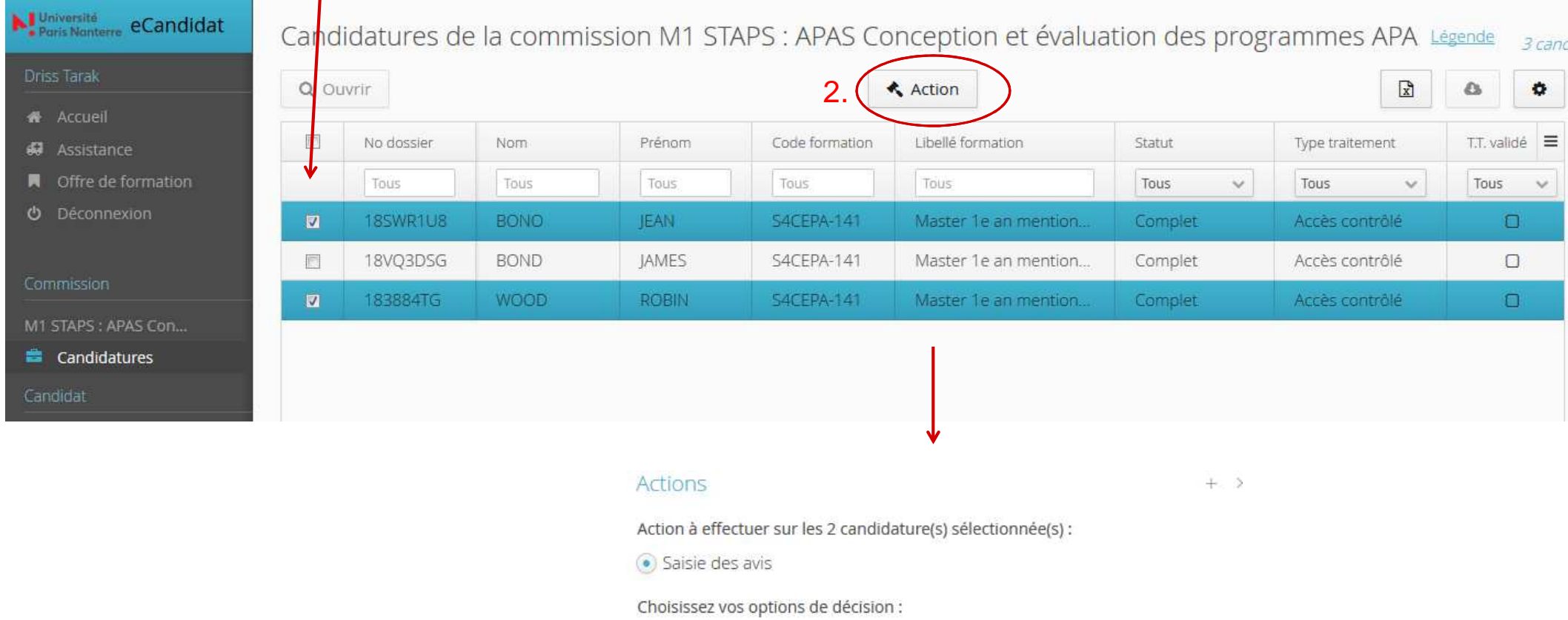

Type de decision \*

AVIS\_FAVORABLE/Type de décision favorable  $\checkmark$ 

Commentaire

15

## Tableau d'export des avis saisis à remettre aux gestionnaires

Après avoir visé les dossiers, vous devez faire un export xls des avis que vous avez émis, l'imprimer, **le dater et le signer**, puis le déposer à votre gestionnaire afin qu'il puisse au plus vite faire la validation des avis dans eCandidat.

### **IMPORTANT : tant que l'avis n'est pas validé, il n'est pas porté à la connaissance du candidat => le SVA court**

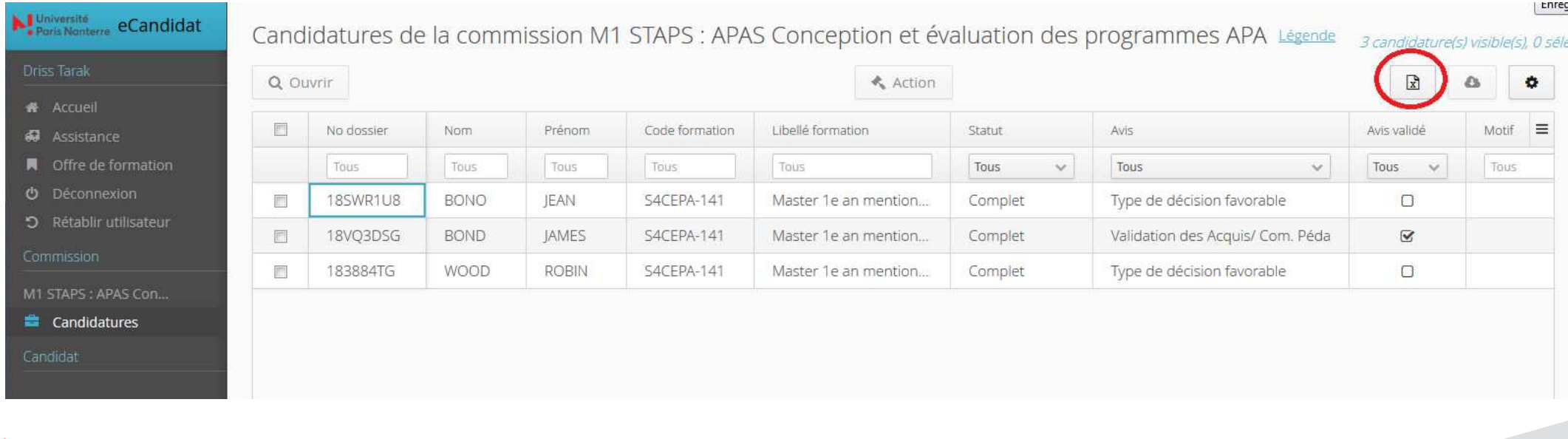

Sélectionnez les colonnes à exporter : No dossier, Nom, Prénom, code formation, Libellé formation, Commission, Avis, Avis validé, date de validation, Motif, Commentaire

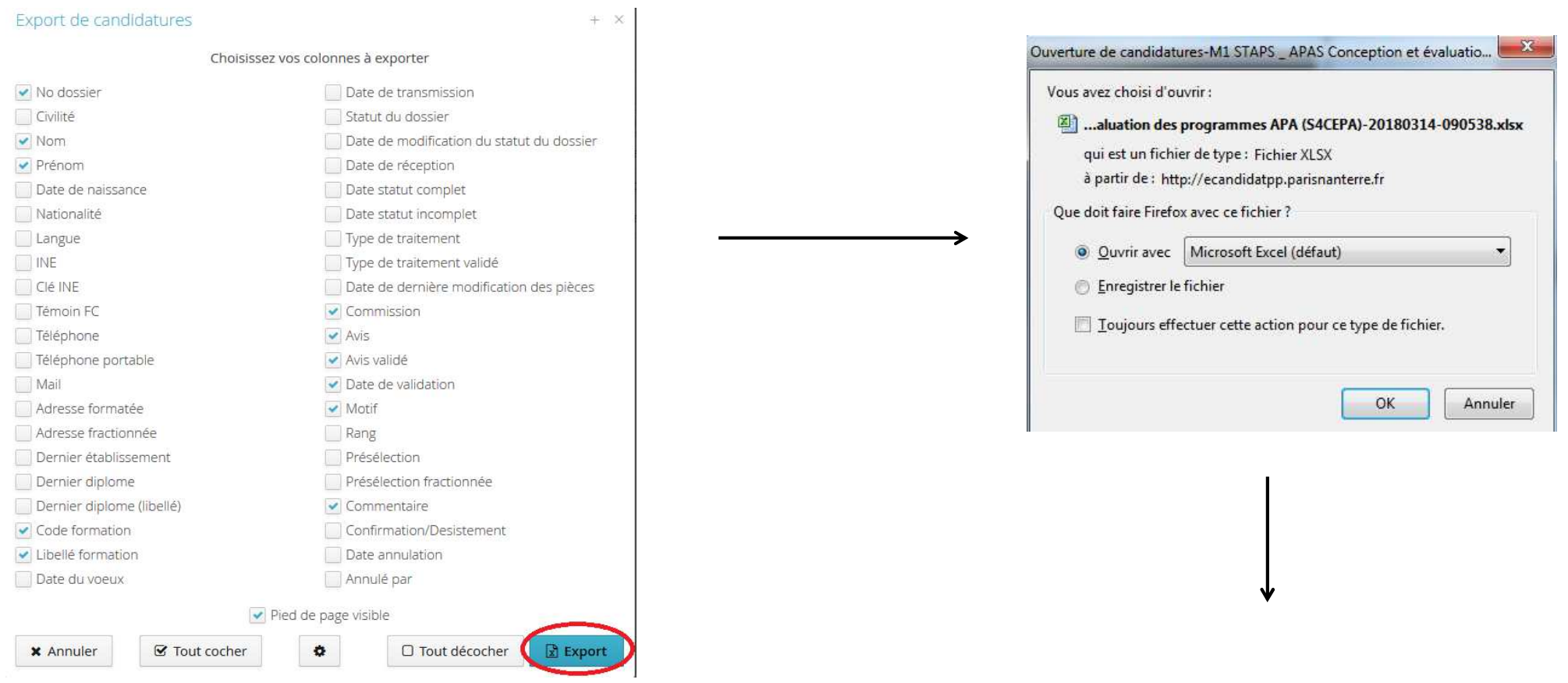

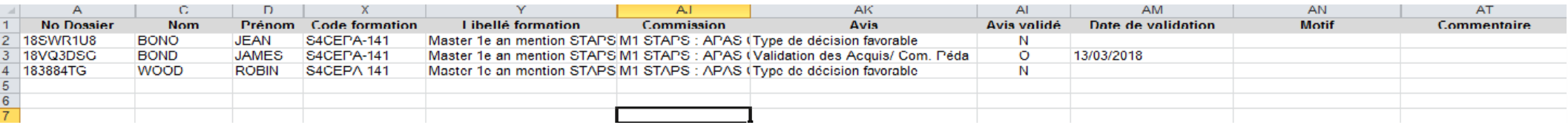

 $\Rightarrow$  Imprimez ce tableau, datez et signez le puis transmettez-le à votre gestionnaire.

NB : Pour les validations d'acquis, ce tableau doit être signé de l'ensemble des membres de la commission pédagogique.

• Avits favorable :<br>consumeration of the condition of the control of the consumer spinolist, not a semi-spinolist or vota deliver une popolitical distints on a 3/0 mail of the consumer spinolist and the consumer spinolist

- 
- 
- 

• Avis défavorable :<br>suel : Maradeutureossiscos Melodian and Pape Cardistics<br>steps : Maradeutureossiscos Melodian and Pape Melodian School Standard School Standard (1998)<br>Applies transmission constraints the product specif

• Convocation à une épreuve orale :<br>«Convocation à une systemation of the System of the System of the system of the content of the convocation of the convocation of the system of the system of the system of the system of t

20

• <u>Avis Liste complémentaire</u> :<br>compute factor distantant experimental aux procédures applicables, vete demande d'admission à la formation 3/formation libelle," n'a pas pu être retenue.<br>Sien à l'étude de verte descriter de

## Tableau de bord

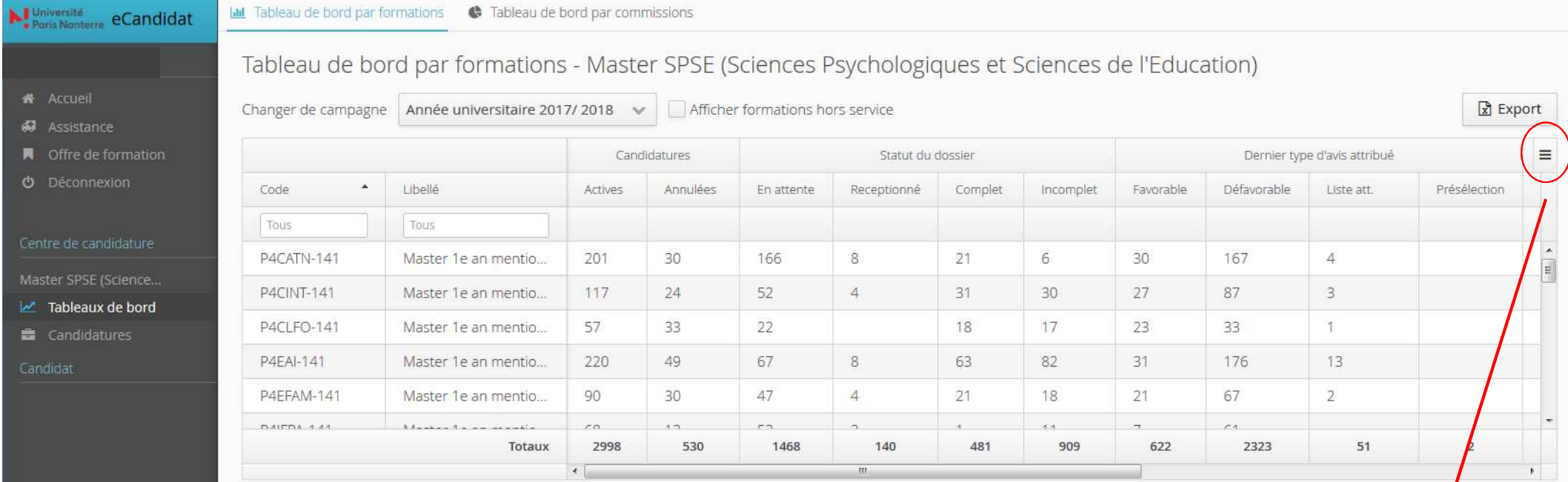

Ce tableau de bord permet d'avoir une vision d'ensemble de l'état des portefeuilles. Il est possible de faire un export xls de ce tableau.

NB: seuls les gestionnaires ont accès à ce tableau de bord. Vous pouvez en demander un export à votre gestionnaire.

### Liste des items disponibles:

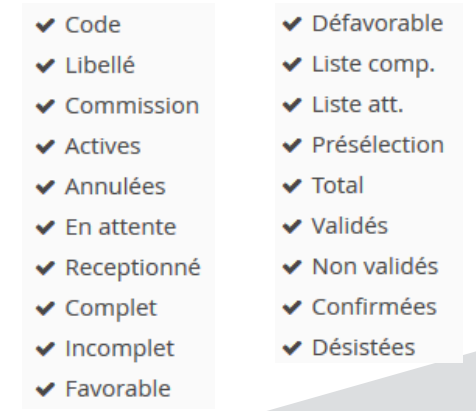

Base de production = trame orange. Adresse de connexion : http://ecandidat-gestion.parisnanterre.fr

Base de test = trame bleue. Adresse de connexion: http://ecandidatpp.parisnanterre.fr

Support technique : hotline.ecandidat@liste.parisnanterre.fr